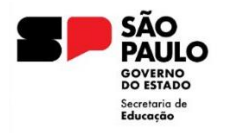

Coordenadoria de Informação, Tecnologia, Evidência e Matrícula - CITEM Departamento de Planejamento e Gestão da Rede Escolar e Matrícula – DGREM Centro de Vida Escolar - CVESC

# **DIÁRIO DE** CLASSE FAQ

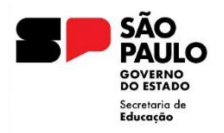

# **CITEM - DGREM - CVESC**

Coordenadoria de Informação, Tecnologia, Evidência e Matrícula - CITEM

Departamento de Planejamento e Gestão da Rede Escolar e Matrícula - DGREM

Centro de Vida Escolar - CVESC

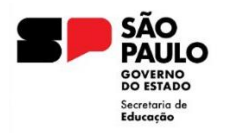

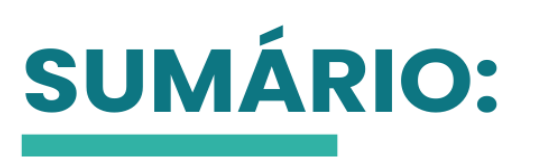

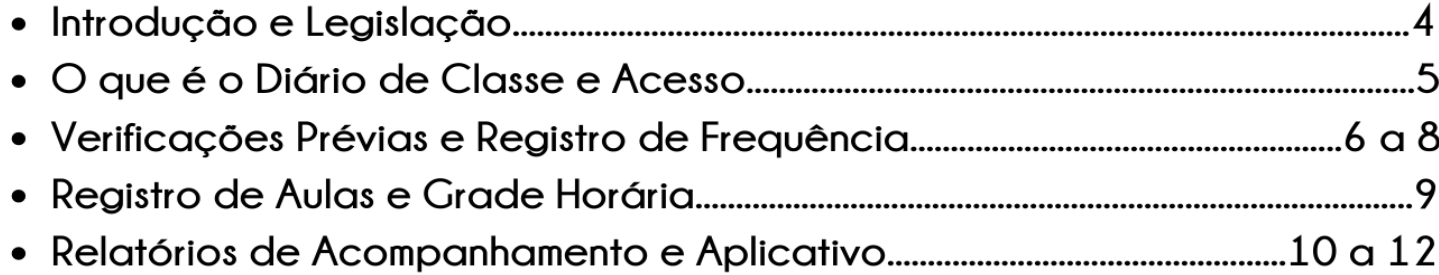

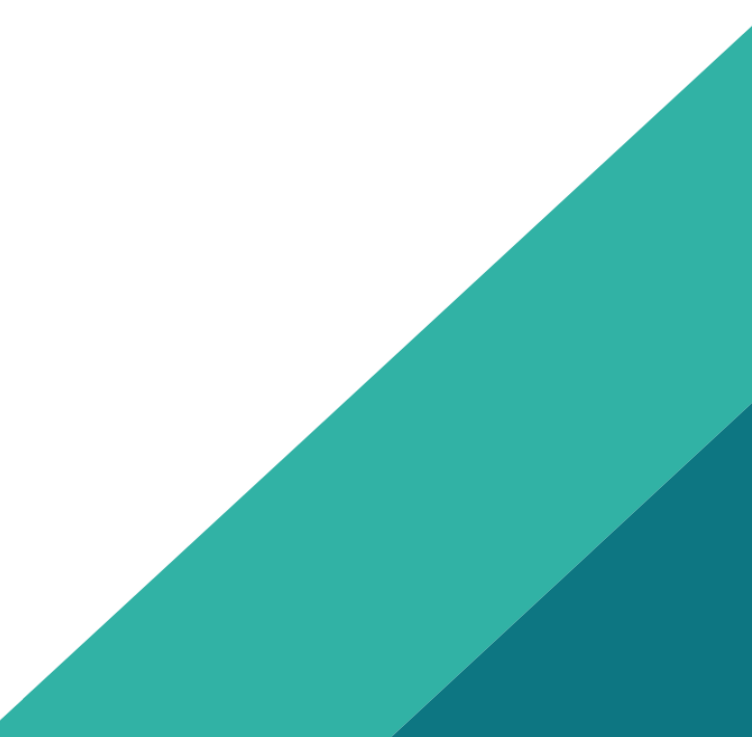

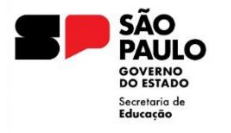

### **INTRODUÇÃO**

O Centro de Vida Escolar - CVESC, no uso de suas atribuições legais, estabelecidas pelo Decreto Nº 64.187, DE 17-04-2019, elaborou o presente documento, a fim de sanar as principais dúvidas na operacionalização dos procedimentos realizados por meio do aplicativo Diário de Classe on-line, tendo em vista as atualizações recentes.

#### **LEGISLAÇÃO VIGENTE**

Resolução SE 16, de 31-1-2020, que dispõe sobre os registros do Diário de Classe no âmbito da Rede Estadual de Ensino, e dá providências correlatas.

Resolução SEDUC nº 118, de 8-11-2021, que inclui dispositivos na Resolução SE 16, de 31-01-2020, que dispõe sobre os registros do Diário de Classe no âmbito da Rede Estadual de Ensino.

#### **DIÁRIO DE CLASSE DIGITAL**

#### **1) O que é o Diário de Classe?**

**Resposta:** O diário de classe informatizado é uma ferramenta disponível dentro da plataforma SED, disponível em https://sed.educacao.sp.gov.br/, também disponibilizada em aplicativo para os sistemas Android e IOS, com a finalidade de registrar e viabilizar informações a respeito da vida do aluno, como registro de aulas, avaliações, frequência, licenças, dispensas, recuperações... de forma segura e acessível para rede de ensino e família do aluno.

#### **2) A utilização do diário de classe digital é obrigatória?**

**Resposta:** Conforme estabelecem as Resoluções SE n° 16/2020 e SEDUC n° 118/2021, é obrigatória a utilização do diário de classe digital desde o ano letivo de 2021.

#### **ACESSO**

#### **3) Como acessar o Diário de Classe?**

**Resposta:** Para acessar o Diário de Classe pela Plataforma SED, acesse o link: <https://sed.educacao.sp.gov.br/Inicio,> informe seu usuário e senha.

Para acessar pelo aplicativo, disponível para os sistemas Android e IOS, basta pesquisar "Diário de Classe" no Play Store ou Apple Store, baixar e iniciar a sessão usando o mesmo login e senha da plataforma SED.

#### **4) Quais os perfis têm acesso ao Diário de Classe?**

**Resposta:** Possuem acesso os perfis abaixo relacionados:

Diretoria de Ensino: Dirigente, supervisor de ensino, diretor de CIE - Centro de Informações Educacionais e Tecnologia, NVE - Núcleo de Vida Escolar e NPE - Núcleo Pedagógico.

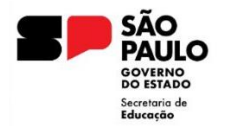

Unidade Escolar: Diretor, Vice-diretor, Coordenador Organizacional Escolar, GOE – Gerente de Organização Escolar, Professor coordenador e Professor.

## **5) Possuo um dos perfis acima e não está disponibilizado o acesso, como prosseguir?**

**Resposta**: Contate o NIT – Núcleo de Tecnologia de sua diretoria e consulte seus perfis atribuídos na SED, se o problema persistir abra uma ocorrência no portal de atendimento (https://atendimento.educacao.sp.gov.br) com todas as informações referente à classe: diretoria, município, rede, tipo de ensino, ano/série e cópia (*print*) da tela.

#### **VERIFICAÇÕES PRÉVIAS**

- **6) Quais funcionalidades devem estar previamente inseridas para a correta utilização do Diário de Classe?** 
	- **Matriz curricular**: Devidamente cadastrada e homologada pelo Dirigente;
	- **Calendário escolar**: Devidamente cadastrado com todas as etapas de homologação finalizadas;
	- **Associação do professor**: O professor deve estar associado à classe para ter acesso ao lançamento dos seus registros;
	- **Cadastro do Horário**: É necessário realizar o cadastro do horário por turno;
	- **Grade horária:** Devidamente cadastrada e salva.

#### **REGISTRO DE FREQUÊNCIA**

#### **7) Quem é responsável por registrar a frequência do aluno?**

**Resposta:** Cabe ao professor a digitação diariamente dos registros dos estudantes no diário de classe. Em caso de ausência do professor (por falta, licença saúde ou outras) os lançamentos serão de responsabilidade do trio gestor da Unidade Escolar: Diretor de Escola, Vice-Diretor ou Professor Coordenador.

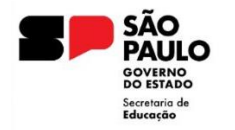

#### **8) O Professor Substituto deve fazer os registros?**

**Resposta:** O professor de substituição diária deve passar as informações para lançamento pelo Trio Gestor. Contudo, caso as aulas sejam atribuídas para o professor substituto, como nos casos de professor titular afastado, ele terá acesso à turma e deverá realizar os registros pelo seu perfil.

#### **9) Como registrar frequência?**

**Resposta:** Para registrar a frequência pela plataforma SED acesse o link: <https://sed.educacao.sp.gov.br/Inicio;> Clique em Diário de Classe > Lançamento de Frequência > Selecione horário e turma > Data da Frequência > Horário da Frequência > Listar alunos.

Para registrar a frequência pelos aplicativos Android ou IOS:

Preencha os filtros da tela inicial > clique em Frequência > Selecione Data da Aula > Selecione Aulas > Lance a Frequência.

# **10)Se o professor não selecionar os alunos ausentes, eles ficam com presença?**

**Resposta:** Sim. Se o professor salvar a digitação sem informar falta para os alunos, eles ficarão com presença.

# **11)Se o professor não registrar a falta para o estudante, é possível fazer a correção do registro:**

**Resposta:** Durante o bimestre letivo, a correção pode ser feita pelo professor. Após o fechamento do bimestre, a correção deve ser feita pelo trio gestor da Unidade Escolar: Diretor de Escola, Vice-Diretor ou Professor Coordenador.

#### **12)A frequência foi lançada e não consta na SED?**

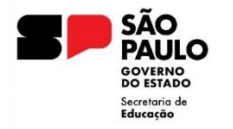

Em casos de inconsistência, procure pela diretoria de ensino e abra uma ocorrência no portal de atendimento (https://atendimento.educacao.sp.gov.br) com todas as informações referentes à classe: diretoria, município, rede tipo de ensino, ano/série e cópia da tela.

#### **13)Como registrar frequência para estudante atendido em domicílio?**

**Resposta:** O estudante atendido em domicílio possui seus lançamentos idênticos aos demais estudantes.

#### **14)Como registrar a frequência do estudante em Licença/dispensa Saúde?**

**Resposta:** O registro de licença saúde deve ser feito pelo seguinte caminho: Início > Diário de Classe > Dispensa/Licença, de acordo com a necessidade, devendo ser inclusa a justificativa e o período.

#### **15)Como registrar a compensação de ausências?**

**Resposta:** A compensação de ausências realizadas durante o bimestre letivo deve ser registrada pelo professor.

Já, compensação de ausências realizadas após o fim do bimestre letivo, deve ser registrado no diário de classe pelo Trio Gestor: Diretor de Escola, Vice-Diretor ou Professor Coordenador.

#### **16)Como registrar frequência para estudantes de classe multisseriada?**

**Resposta:** O lançamento ocorre da mesma forma das classes regulares.

**17)Os registros devem ser lançados no período da aula?**

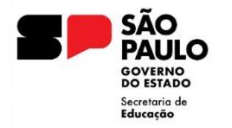

**Resposta:** O registro *pode* ser feito durante a aula ou posteriormente. Recomendamos que os registros sejam feitos sempre diariamente para manter o melhor acompanhamento do estudante.

Lembramos que ao final do bimestre letivo, apenas o trio gestor da Unidade Escolar: Diretor de Escola, Vice-Diretor ou Professor Coordenador, consegue fazer a inserção dos dados.

#### **18)Como é feito o lançamento das eletivas?**

**Resposta:** O lançamento permanece no diário de classe devendo ser registrado o engajamento.

#### **19)Qual o procedimento caso o professor não tenha internet disponível?**

**Resposta:** O professor pode inserir os dados no aplicativo antigo, (aquele cujo ícone tem o fundo na cor branca, disponível apenas no sistema Android), e sincronizar os dados quando estiver conectado à internet. Ou acessar a plataforma SED e fazer a digitação no mesmo dia.

#### **REGISTRO DE AULAS**

#### **20)Quando deve ser realizado o registro de aulas?**

**Resposta:** O Registro de Aula deve ser realizado diariamente. Recomendamos que o Registro de Aulas seja realizado posteriormente ao lançamento de frequência.

#### **GRADE HORÁRIA**

**21) Depois de salvar a grade horária, é possível limpá-la ou editá-la? Isso gera algum impacto para as associações daquela turma cuja grade foi editada?** 

**Resposta:** Após fazer a grade horaria, é possível limpá-la ou editá-la.

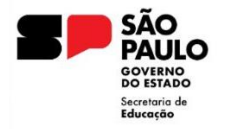

Clicando em "limpar grade", todas as disciplinas deverão ser incluídas novamente no horário indicado.

Para fazer a edição da grade, basta dar um duplo clique nas disciplinas indicadas erroneamente e indicar a disciplina correta. Casso a grade seja limpa e não seja refeita, o professor terá acesso a todos os horários, possibilitando erros ao digitar a frequência e registro de aula.

#### **21)Como ficam os anos iniciais na Grade Horária?**

**Resposta:** O fluxo do cadastro da Grade Horária será o mesmo para os Anos Iniciais, Finais e Médio. Deve-se acessar a Plataforma SED, no menu: Gestão Escolar > Grade Horária > Cadastrar Grade Horária > Preencher os filtros e pesquisar. Você será direcionado para as disciplinas. Selecione a disciplina e clique no horário que deseja vinculá-la, após fazer isso com todos os horários desejados é só clicar em salvar.

#### **RELATÓRIOS DE ACOMPANHAMENTO**

#### **22)Como pode ser consultado o lançamento de frequência?**

**Resposta:** Na plataforma SED, acesse: Diário de Classe > Consultas de Frequência. Nesta opção a SED informa as frequências lançadas e é possível baixar em PDF ou Excel.

#### **APLICATIVO X SED**

#### **23)Quais as versões de aplicativos disponíveis?**

**Resposta:** As versões disponíveis do APP Diário de Classe são para Android e IOS.

O aplicativo antigo que já era utilizado pela Rede, funciona off line (sem conexão com a internet) e on-line (conectado com a internet). Atualmente existe um novo

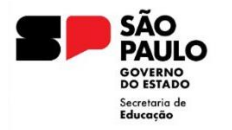

aplicativo que foi desenvolvido para melhor atendendo ao professor em sala de aula, que possui funcionalidade apenas na versão on-line.

Ressaltamos que o aplicativo antigo, cujo ícone tem o fundo na cor branca é disponível apenas para Android.

#### **24)Como realizar o Download?**

**Resposta:** Para baixar a versão para Android, pesquise na Play Store "Diário de Classe", aparecerá este ícone e clique em baixar.

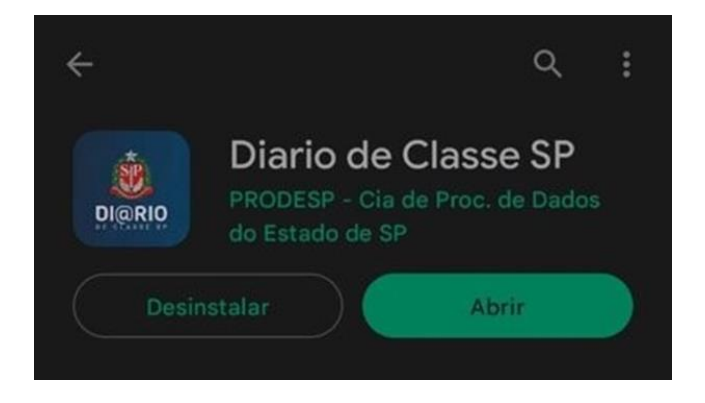

- Para a versão IOS, pesquise na Apple Store "Diário de Classe", aparecerá este ícone, clique em baixar.

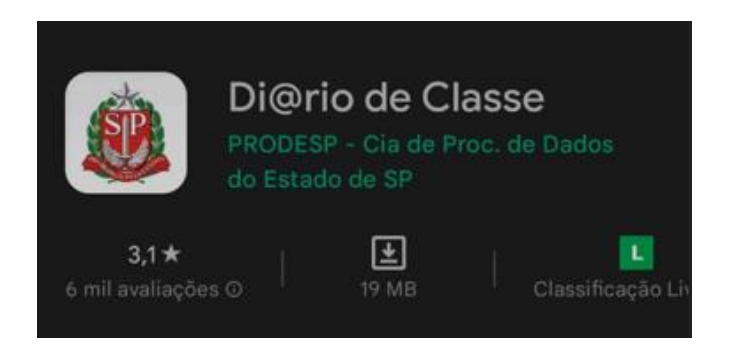

#### **25)O que significa aplicativo on-line ou off-line?**

**Resposta:** Quando se utiliza o app off-line, ou seja, sem internet, os dados inseridos ficam salvos no app, porém é necessário depois conectar-se a internet para que as informações salvas no banco de dados migrem para a Plataforma SED, lembrando que está funcionalidade só é possível no App antigo.

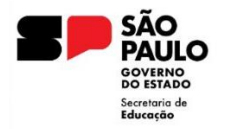

**No App online:** Quando se utiliza o app on-line, ou seja, com internet, os dados inseridos são salvos no banco de dados e as informações migram em tempo real para a Plataforma SED, lembrando que no novo App só existe a funcionalidade on-line.

#### **26) Qual a diferença entre usar o aplicativo e a plataforma SED?**

**Resposta:** A utilização do diário de classe pela plataforma SED é feita por meio do link https://sed.educacao.sp.gov.br/. A utilização do aplicativo é feita por meio de um smartfone ou tablet, mas as funcionalidades e informações são as mesmas.

# **27)Existe um programa do diário de classe para uso em desktop (computador ou notebook)?**

**Resposta:** O acesso pelo computador/notebook é por meio do site https://sed.educacao.sp.gov.br/ como já é feito, no momento não tem versão de programa Diário de Classe para baixar no computador.

#### **28)As aulas registradas pelos professores vão migrar?**

**Resposta:** Os dados registrados no App e na Plataforma SED se espelham em ambos os canais de comunicação, se o registro for feito pela SED as informações irão espelhar no App e vice-versa.